## Jak wprowadzić korektę dokumentu zakupu?

Dokument możemy wprowadzić na dwa sposoby:

## A. Używając guzika "dodaj"

1. Wchodzimy w dokumentu źródłowe/dokumenty zakupu/Dodaj

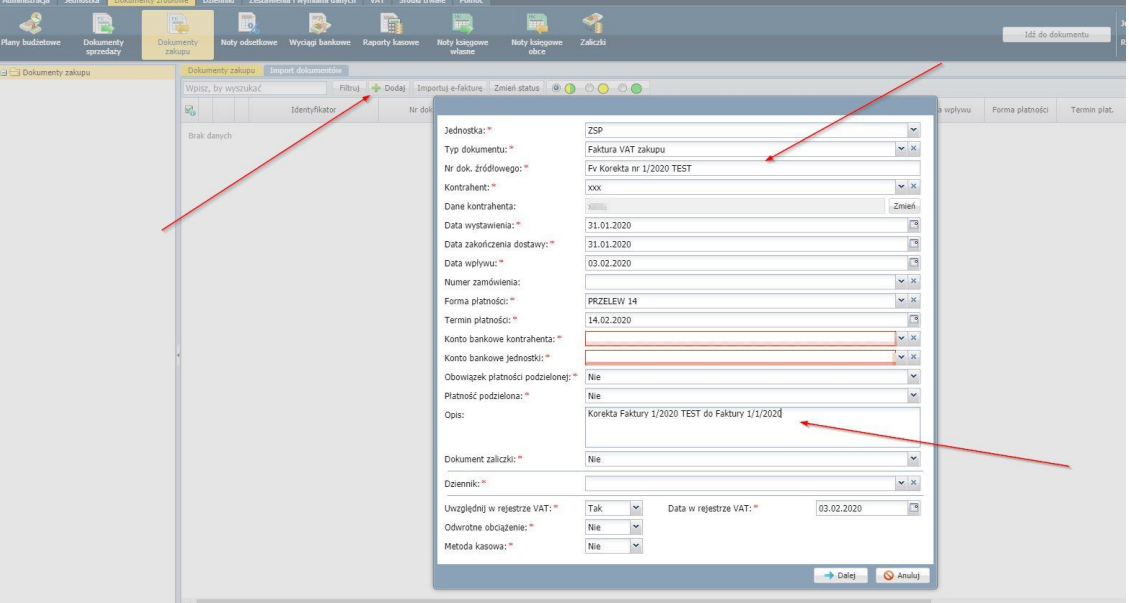

Uzupełniamy zgodnie z fakturą dane m.in. kontrahenta, daty, formę płatności, opis itp.

2. W kolejnym kroku, dodajemy nazwę towaru/usługi oraz wprowadzamy wartość korekty. Jeśli dokument jest "in minus" wpisujemy kwotę ze znakiem minus.

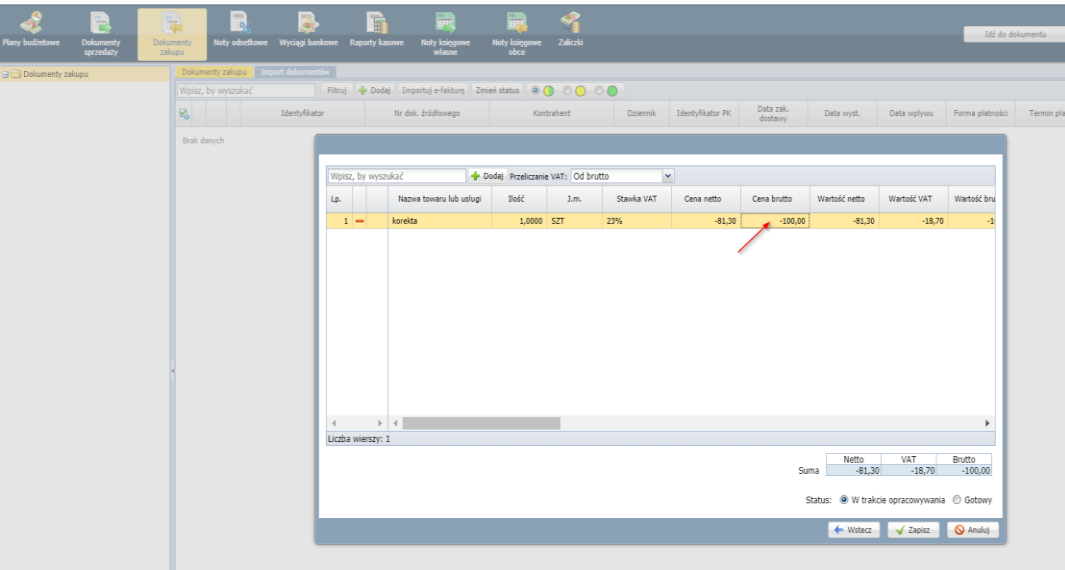

Uzupełniamy kwotę, klasyfikację budżetową, typ księgowania itp. Następnie zmieniamy status na "gotowy" i zapisz.

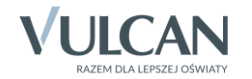

## B. Powielamy dokument pierwotny

1. Wchodzimy w dokumenty źródłowe/dokumenty zakupu, odnajdujemy fakturę pierwotną na liście faktur i klikamy guzik powiel dokument.

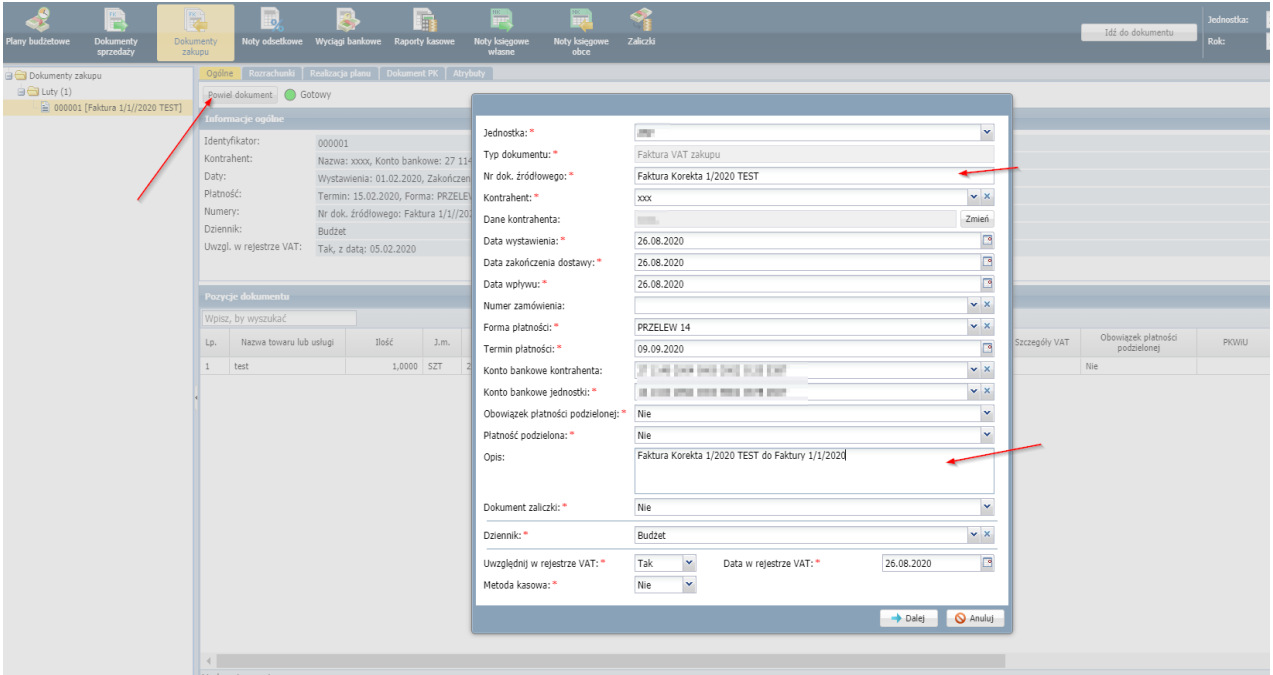

Uzupełniamy pola m.in. nr dok. źródłowego, daty, termin płatności, opis itp.

2. Przechodzimy dalej, w kolejnym kroku wpisujemy wartość korekty np. "in minus"

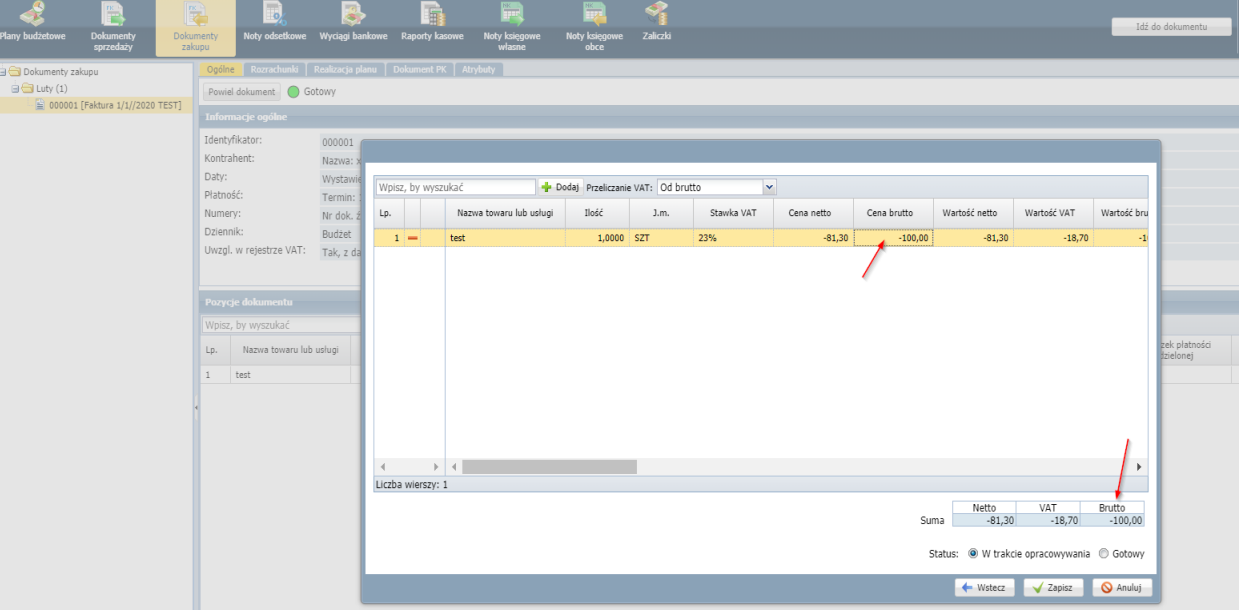

Klasyfikacja budżetowa i typ księgowania zostanie powielony z pierwotnego dokumentu. Po weryfikacji całości wprowadzonej korekty zmieniamy status na "gotowy" i klikamy zapisz.

Jeśli dokument pierwotny nie został opłacony, to można połączyć rozrachunek korekty z pierwotną fakturą. Wówczas chodzimy na zakładkę rozrachunki przy fakturze, niebieski ołówek i "dodaj regulacje".

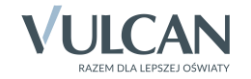